# Guia de instalação L5290

**IMPORTANTE:** Antes de usar este produto, leia estas instruções e as instruções de segurança no *Manual do usuário* online.

Instruções importantes de segurança: Quando usar equipamento telefônico, sempre siga as precauções básicas de segurança para reduzir o risco de incêndio, choque elétrico e ferimentos, incluindo o seguinte:

- Não use o produto Epson® próximo à água.
- Mantenha este guia sempre ao seu alcance.
- Evite usar um telefone durante uma tempestade elétrica. Pode haver um risco remoto de choque elétrico por raio.
- Não use um telefone para informar sobre um vazamento de gás nas proximidades do vazamento.

Cuidado: Para reduzir risco de incêndio, use somente um cabo de linha de comunicação No. 26 AWG ou maior.

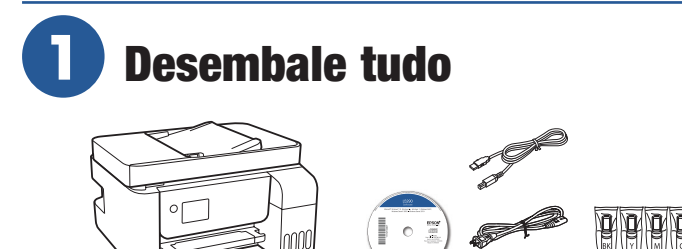

Observação: Não abra as garrafas de tinta até que esteja pronto para carregar os tanques de tinta. As garrafas são seladas a vácuo para manter a sua fiabilidade.

*1* Remova todo o material de proteção da impressora.

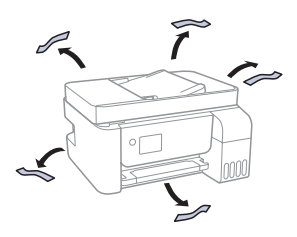

*2* Conecte o cabo de eletricidade na parte traseira do produto e em uma tomada elétrica.

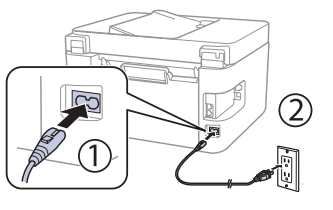

Cuidado: Ainda não faça a conexão ao computador.

## **2** Selecione um método de instalação

O aplicativo Epson Smart Panel® pode ajudá-lo a configurar a sua impressora através de um processo interativo, passo a passo, usando o seu smartphone ou tablet.

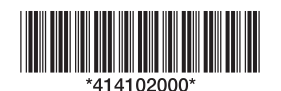

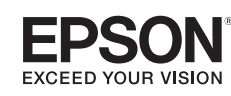

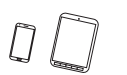

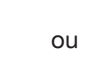

Para fazer a configuração usando seu dispositivo móvel, continue com o passo 1.

Se não quiser usar um dispositivo móvel para fazer a configuração, vá para a seção "Carregue os tanques" abaixo.

*1* Baixe o Epson Smart Panel da loja de aplicativos do seu dispositivo. Ainda não inicie o aplicativo.

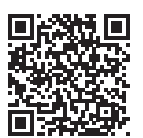

**2** Aperte o botão (<sup>j</sup>) de energia para ligar o produto.

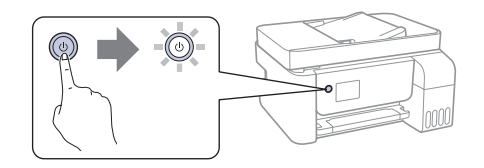

Observação: Ainda não conecte o seu produto ao computador.

*3* Inicie o aplicativo e siga as instruções para configurar o seu produto.

Para informação sobre configuração de fax, conexão do seu produto a um computador, uso de impressão ativada por voz, resolução de problemas, ou para detalhes sobre como entrar em contato com a Epson, veja as seções no verso deste pôster.

# **3** Carregue os tanques

Aviso: Mantenha as garrafas de tinta longe do alcance de crianças e não beba a tinta.

Cuidado: Este produto requer manuseio cuidadoso da tinta. Se a tinta derramar, limpe imediatamente a área com um pano úmido para evitar manchas permanentes. Se a tinta entrar em contato com as suas roupas ou pertences, ela pode manchar.

#### Observação:

- A Epson não pode garantir a qualidade ou fiabilidade da tinta de terceiros.
- Use as garrafas de tinta incluídas com a impressora para instalar o produto. Parte da tinta será usada para carregar o cabeçote de impressão. Essas garrafas irão imprimir um número menor de páginas, comparadas com garrafas de substituição.
- A Epson recomenda enfaticamente o uso de tinta genuína para garantir a qualidade de impressão e desempenho ideais.
- *1* Abra a tampa do tanque de tinta, depois abra a tampa do tanque de tinta preta (BK).

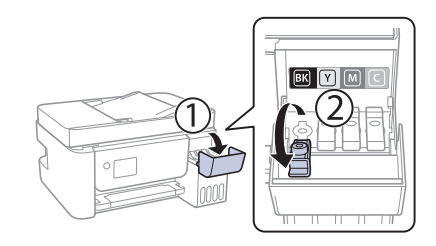

Observação: Consulte o adesivo colorido acima da unidade do tanque de tinta para identificar a cor de cada tanque.

*2* Desembale a garrafa de tinta preta (BK). Segure a garrafa de tinta de pé e gire cuidadosamente a tampa da garrafa para removê-la.

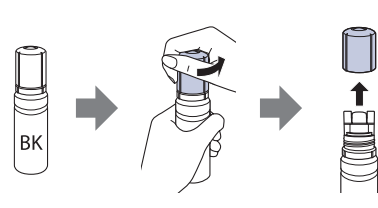

Cuidado: Não balance ou aperte a garrafa de tinta. Não toque na parte de cima da garrafa de tinta depois de remover a tampa.

**3** Insira a garrafa de tinta na porta de carregamento.

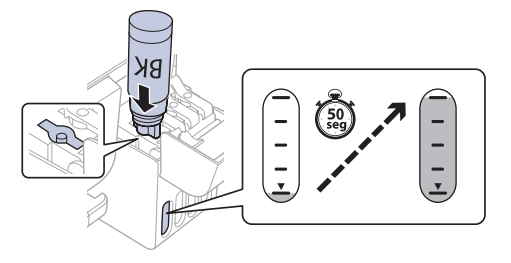

Observação: Não force a garrafa no lugar; cada garrafa foi projetada para que se encaixe na sua cor específica.

*4* Aguarde até que a tinta encha o tanque. Não aperte a garrafa ou permita que ela entre em contato com qualquer outra superfície.

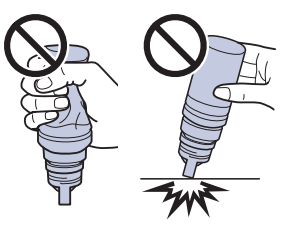

Observação: A tinta corre para o tanque e para automaticamente quando o tanque fica cheio até a linha superior. Se a tinta não correr da garrafa, remova e insira a garrafa novamente.

*5* Quando o tanque estiver cheio, remova a garrafa de tinta e feche-a com firmeza usando a tampa da garrafa. Se alguma tinta permanecer na garrafa, feche e guarde a garrafa para uso posterior.

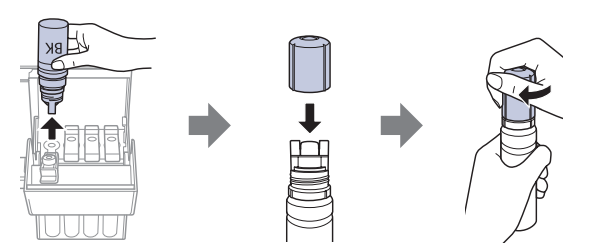

Observação: Não deixe a garrafa de tinta inserida ou ela pode ser danificada ou a tinta pode vazar.

*6* Feche bem a tampa do tanque de tinta preta.

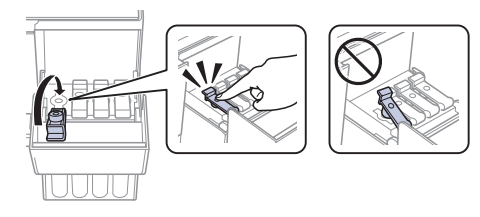

**7** Repita os passos anteriores para as outras cores.

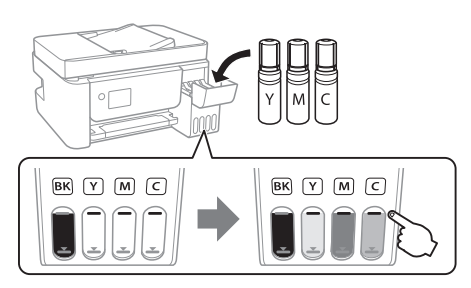

**8** Feche a tampa do tanque de tinta.

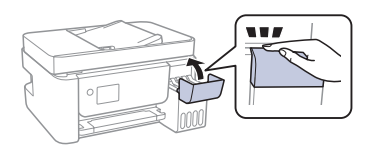

**9** Eleve o painel de controle, depois aperte o botão  $\bigcup$  de energia para ligar o produto. A luz  $\bigcup$  de energia pisca.

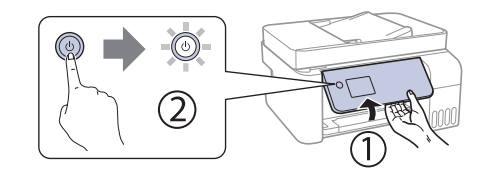

Observação: Se um código de erro aparecer, desligue o produto e certifique-se de que nenhum material de proteção tenha sido deixado dentro do produto.

*10* Selecione o seu idioma, país, data e hora.

Observação: Você pode mudar essas configurações mais tarde, usando o painel de controle do produto. Para mais informação, consulte o *Manual do usuário* online.

- *11* Quando uma mensagem de configuração do Epson Smart Panel aparecer no visor LCD, selecione a opção para continuar a configuração.
- *12* Quando a mensagem pedindo que veja o pôster *Guia de instalação* aparecer no visor LCD, aperte e segure o botão de ajuda por **5 segundos**.

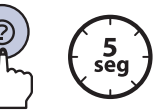

 $\bullet\ \bullet\ \bullet\ \bullet\ \blacktriangleright$ 

13 Aperte o botão  $\Diamond$  para iniciar o carregamento da tinta. O carregamento da tinta leva aproximadamente **11 minutos**.

Observação: Quando a luz (<sup>j</sup>) de energia parar de piscar, o carregamento da tinta está completo. Depois de completar a configuração inicial da impressora, você pode completar os tanques de tinta usando tinta restante. Veja o *Manual do usuário* online para instruções.

Cuidado: Não desconecte ou desligue o produto, ou abra a tampa interna enquanto o produto estiver carregando ou desperdiçará tinta.

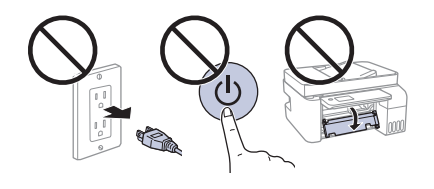

Observação: Depois de alguma tinta ser usada para o carregamento, o resto fica disponível para impressão.

- *14* Aperte o botão **OK** para continuar com a instalação inicial.
- *15* Siga as instruções na tela para ajustar a qualidade de impressão do seu produto.

### Observação:

- Você precisa carregar papel antes de ajustar a qualidade de impressão. Veja a seção "Carregue papel" neste pôster para detalhes.
- Selecione **Ajustar mais tarde** se quiser ajustar a qualidade de impressão mais tarde. Para mais informações, veja o seu *Manual do usuário* online.

Cuidado: Depois da instalação, inspecione periodicamente os níveis de tinta para garantir que não fiquem abaixo das  $\blacktriangleright$  linhas inferiores nos tanques. O uso prolongado quando a tinta está abaixo da linha inferior no tanque pode danificar o produto. Veja o *Manual do usuário* online para instruções de recarregamento.

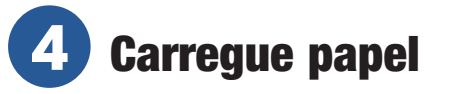

Consulte o *Manual do usuário* online para informação sobre a capacidade de carregamento, tipos e tamanhos de papel disponíveis, carregamento de envelopes e uso do alimentador automático de documentos.

*1* Certifique-se de que o produto não está carregando tinta. Depois levante o suporte do papel e vire-o levemente para trás.

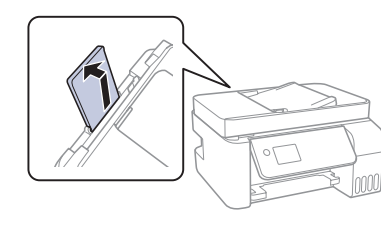

2 Deslize as guias da borda completamente para fora.

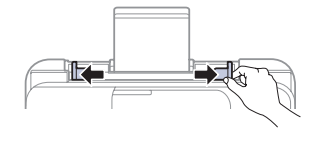

*3* Carregue papel com o lado brilhante ou imprimível virado para cima e com a borda estreita primeiro, no meio do alimentador de papel traseiro.

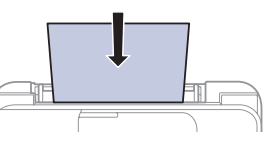

Observação: Certifique-se de que o papel esteja por baixo da  $m$ arca  $\blacktriangleright$  localizada dentro das quias da borda.

*4* Deslize as guias da borda contra o papel, mas sem apertar muito.

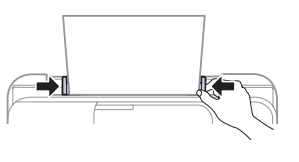

*5* Puxe a bandeja de saída para fora e depois levante o aparador de papel.

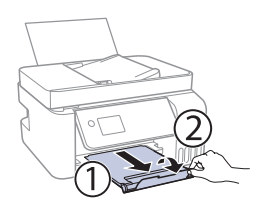

*6* Selecione as configurações de papel no painel de controle do produto.

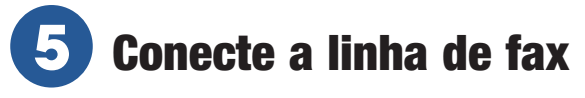

- *1* Conecte o fio de telefone a uma tomada de telefone de parede e à porta **LINE** no seu produto. Consulte o *Manual do usuário* online para mais informações.
- *2* Aperte o botão **OK** para configurar o fax ou aperte o botão **#** para configurá-lo mais tarde.

## **6** Instale o software

#### Observação:

- Se estiver usando um Mac ou caso o seu computador não tenha um drive de CD/DVD, é necessário que tenha uma conexão à Internet para obter o software do produto.
- Para imprimir de um Chromebook™, visite o site **www.epson.com.br/suporte/chromebookprint** para instruções.
- *1* Certifique-se de que o produto **NÃO ESTEJA CONECTADO** ao computador.

Windows<sup>®</sup>: Caso veja a janela do Assistente para adicionar novo hardware, clique em **Cancelar** e desconecte o cabo USB.

- *2* Insira o CD do produto (Windows somente) ou baixe e rode o pacote de software do produto. Para obter o software mais recente, visite **www.epson.com.br/suporte/L5290.**
- *3* Siga as instruções na tela do computador para executar o programa de instalação.
- *4* Quando vir a tela pedindo que Selecione a sua conexão, selecione uma das opções a seguir e siga as instruções na tela.

### **• Conexão sem fios**

Na maioria dos casos, o programa de instalação do software tenta configurar automaticamente a sua conexão sem fios. Se a configuração falhar, você pode ter que digitar o nome (SSID) e senha da sua rede.

### **• Conexão USB direta**

Certifique-se de que tenha o cabo USB em mãos.

**• Conexão de rede com fios**

Certifique-se de que tenha um cabo de Ethernet (não incluído).

### Impressão de um dispositivo móvel e ativada por voz

- Imprima diretamente de seu dispositivo Android™ (v4.4 ou posterior)\*. Basta conectar a sua impressora e dispositivo à mesma rede e tocar no ícone do menu para selecionar a opção de impressão.
- Transforme o seu dispositivo móvel em uma centro de controle de impressão e digitalização intuitivo e fácil de usar com o Epson Smart Panel. Baixe o aplicativo da loja de aplicativos do seu dispositivo móvel.
- Imprima de onde estiver, próximo à sua impressora ou remotamente, usando o Epson Connect™. Visite o site **www.epson.com.br/connect** para mais informações.
- Use assistentes ativados por voz para imprimir uma variedade de itens criativos e do dia-a-dia no seu produto Epson. Basta adicionar o seu produto a uma conta do Epson Connect, depois conecte a conta a um assistente ativado por voz. Visite **www.epson.com.br/suporte/voz** para mais informações.
- Pode requerer o aplicativo Epson Print Enabler ou Mopria Print Service do Google Play™.

### Problemas?

### **A configuração da rede falhou.**

- Certifique-se de que tenha selecionado o nome de rede (SSID) correto.
- Reinicie o roteador (desligue e ligue novamente), depois tente conectar-se a ele mais uma vez.
- A impressora só pode se conectar a uma rede que suporte conexões de 2,4 GHz. Se o seu roteador oferecer conexões de 2,4 GHz e 5 GHz, certifique-se de que a conexão de 2,4 GHz esteja ativada.
- Caso veja uma mensagem de alerta de firewall, clique em **Desbloquear** ou em **Permitir** para que a configuração continue.
- Se a sua rede tiver a segurança ativada, digite a senha de rede (chave WEP ou senha WPA) corretamente. Certifique-se de digitar a sua senha usando maiúsculas e minúsculas corretamente.
- Imprima um relatório de conexão de rede para identificar problemas e soluções de rede. Veja o *Manual do usuário* online para instruções.

### **Há linhas ou cores incorretas nos impressos.**

Faça uma verificação dos jatos para ver se há lacunas no impresso. Depois, limpe o cabeçote se necessário. Veja o *Manual do usuário* online para mais informações.

### **A tela do produto está escura.**

Certifique-se de que o seu produto está ligado e aperte qualquer botão para despertá-lo do modo de repouso.

### **Não é possível encontrar a sua impressora durante a configuração, depois de conectá-la usando um cabo USB.**

Certifique-se de que o seu produto esteja ligado e que o cabo USB esteja conectado firmemente.

### Dúvidas?

### **Manual do usuário**

**Windows:** Clique no ícone na sua área de trabalho ou na tela de aplicativos para acessar o *Manual do usuário* online.

**Mac:** Clique no ícone em Aplicativos/Epson Software/Manual para acessar o *Manual do usuário* online.

Se não tiver um ícone para o Manual do usuário, vá até o site da Epson conforme descrito em "Suporte técnico".

### **Suporte técnico**

Visite o site **www.epson.com.br/suporte/L5290** para baixar drivers, ver manuais, obter respostas para as perguntas mais frequentes ou entrar em contato com a Epson.

Você pode falar com um representante de suporte técnico se ligar para um destes números:

**Capitais e regiões metropolitanas:** 3004-6627 **Demais localidades:** 0800-377-6627 / 0800-EPSONBR

Taxas ou tarifas de longa distância podem ser cobradas.

### Precisa de papel e tinta?

Garanta resultados brilhantes com papéis especiais e comuns da Epson, criados especificamente para impressoras Epson. Você pode comprá-los através de um revendedor Epson autorizado. Para encontrar o revendedor mais próximo, visite o site **www.epson.com.br** ou entre em contato com a Epson conforme descrito na seção "Dúvidas?" neste pôster.

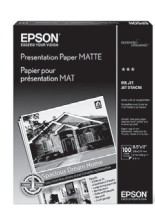

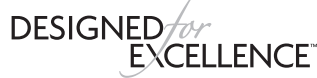

Epson printers, ink and specialty papers.

#### **Tintas para substituição para a impressora L5290**

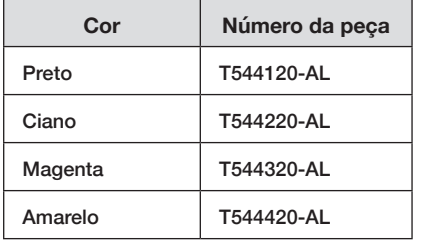

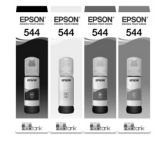

EPSON e Epson Smart Panel são marcas registradas, EPSON Exceed Your Vision é uma logomarca registrada e Epson Connect é uma marca comercial da Seiko Epson Corporation.

Designed for Excellence é uma marca comercial da Epson America, Inc.

Windows é uma marca comercial da Microsoft Corporation nos Estados Unidos e/ou em outros países.

Mac é uma marca comercial da Apple Inc., registrada nos EUA e em outros países.

Android, Chromebook e Google Play são marcas comerciais da Google LLC.

Aviso Geral: Outros nomes de produtos são usados aqui somente com o fim de identificação e podem ser marcas comerciais de seus respectivos donos. A Epson nega todo e qualquer direito sobre tais marcas.

A informação aqui contida está sujeita a modificações sem aviso prévio.

© 2021 Epson America, Inc. 2/21 País de impressão XXXXXX CPD-60043